## **Partage avec collaboration**

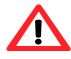

**Important :** Ce type de partage exige la connexion à un serveur CmapServer.

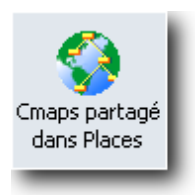

Dans ce cas type, le concepteur d'une carte souhaite que ses collaborateurs puissent transmettre plus directement des commentaires simples (annotations) ou des commentaires plus élaborés (discussion) à propos de l'état actuel de la carte conceptuelle. Cette situation est principalement indiquée lorsqu'il devient souhaitable que des étudiants établissent un consensus en partageant un certain nombre de propositions.

Le logiciel CmapTools combiné à un serveur CmapServer permet plusieurs types de collaboration selon que le mode de relation entre le concepteur et les collaborateurs se déroule en temps différé (asynchrone) ou en temps réel (synchrone). Le tableau suivant montre ces types de collaboration.

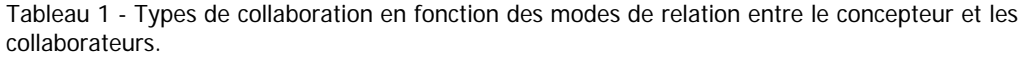

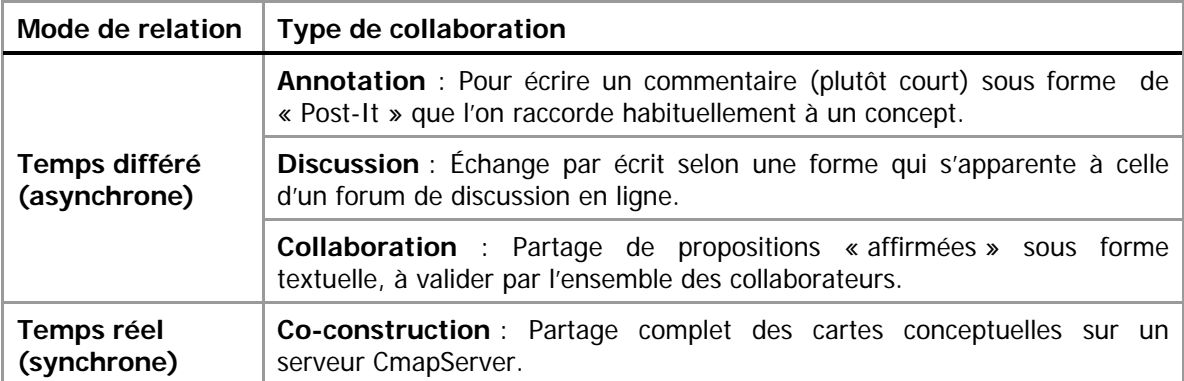

Dans votre dossier de cours sur le serveur CmapServer :

- 1. Créez un dossier public : Menu Fichier > Nouveau dossier > Nom du dossier : [Votre\_ nom\_de\_dossier];
- 2. Cliquez sur Droits… > Ajouter un utilisateur… > Menu déroulant : Nouv. Util. > ID utilisateur : [entrez le code d'accès obtenu auprès du pilote CmapTools au BENA] > Mot de passe : [entrez le mot de passe obtenu auprès du pilote CmapTools au BENA] > Confirmez le mot de passe : [entrez de nouveau le mot de passe obtenu auprès du pilote CmapTools au BENA] > Cochez la case Annoter des ressources > OK > OK > OK.
- 3. Copiez vos projets de cartes conceptuelles à publier dans ce dossier;
- 4. Transmettez les informations d'accès à vos collaborateurs.

Vos lecteurs pourront utiliser les outils de collaboration de votre carte conceptuelle à l'aide du logiciel CmapTools et d'une connexion Internet.

## **Annotation**

Permets d'écrire un commentaire sous forme de « Post-It » (voir Figure 2) que l'on associe habituellement à un concept. Ce commentaire est représenté par un signal visuel (voir Figure 1) et peut être placé n'importe où sur une carte conceptuelle.

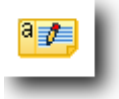

Figure 1 - Exemple de signal d'annotation visible sur une carte conceptuelle

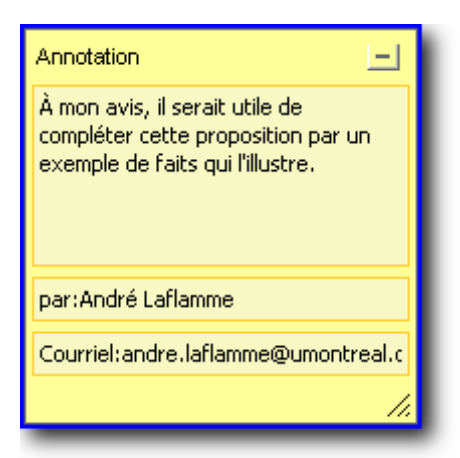

Figure 2 - Fenêtre d'annotation

Pour annoter un concept, faites :

- 1. Sélectionnez le concept (simple clic);
- 2. Menu Outils > Annoter…;
- 3. Saisissez votre commentaire dans la zone prévue à cet effet;
- 4. Refermez l'annotation à l'aide de la case de réduction.

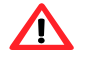

**Important** : vous pouvez annoter vous-même votre propre carte conceptuelle même si celle-ci n'est pas en ligne sur un serveur CmapServer. Cependant, pour obtenir les annotations de vos collègues, vous devez publier votre carte conceptuelle sur un serveur CmapServer.

# **Discussion**

L'outil de discussion permet d'échanger par écrit selon une forme qui s'apparente à celle d'un forum de discussion en ligne. Les échanges sont habituellement orientés en fonction de la proposition sur laquelle l'outil de discussion est disposé en tant que ressource. Figure 3 - Exemple d'outil de discussion disposé

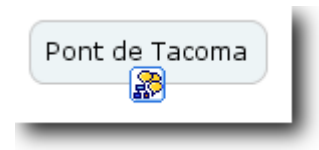

comme ressource à un concept

**Important** : L'outil discussion devient disponible uniquement si votre carte conceptuelle est disposée sur un serveur CmapServer.

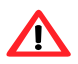

**Important** : Lorsque vous créez un fil de discussion, CmapTools crée automatiquement dans votre dossier de projet une icône  $\mathbb{R}^3$  au même nom que votre nouveau fil. Ne

supprimer cette icône avant la fin de la période d'utilisation de votre fil de discussion!

MISE EN PLACE D'UNE DISCUSSION RELIÉE À UN CONCEPT

- 1. Sélectionnez le concept (simple clic);
- 2. Menu Collaborer > Nouveau fil de discussion $1...$ ;
- 3. Saisissez les paramètres (voir Figure 4 et Tableau 2);

<sup>&</sup>lt;sup>1</sup> Le fil de discussion est aussi nommé « DT » de l'anglais, **Discussion Threads.** 

- 4. Terminez l'opération en cliquant sur le bouton Créer;
- 5. Idéalement, lancez la discussion avec un message de bienvenue qui orientera le propos en précisant un thème et, si nécessaire, un angle pour aborder le sujet (Figure 6 et Tableau 4).

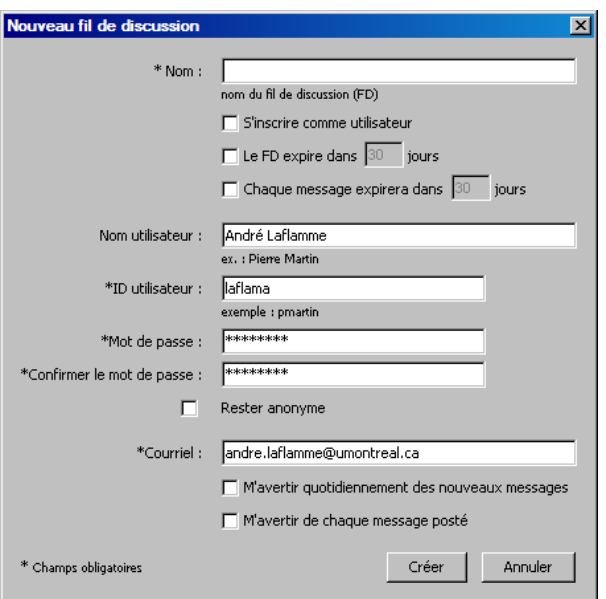

Figure 4 – Paramètres à l'établissement d'un fil de discussion

| Paramètre du fil                                     | <b>Utilisation</b>                                                                |
|------------------------------------------------------|-----------------------------------------------------------------------------------|
| Nom:                                                 | Identifie le fil de discussion.                                                   |
| S'inscrire comme utilisateur :                       | révélation de l'identification<br>Oblige<br>la<br>du<br>destinateur.              |
| Le FD expire dans <jj> jours :</jj>                  | Permets de supprimer l'accès à la discussion en<br>fonction d'une date anticipée. |
| Chaque message expire dans < JJ ><br>jours :         | Contrains la durée de vie utile des messages.                                     |
| Nom de l'usager :                                    | Identification du destinateur.                                                    |
| ID utilisateur :                                     | Identification du destinateur.                                                    |
| Mot de passe :                                       | Mot de passe.                                                                     |
| Confirmer le mot de passe :                          | Confirmation du mot de passe.                                                     |
| Rester anonyme:                                      | Oblige la confidentialité des échanges.                                           |
| Courriel:                                            | Adresse de courriel utilisée par le mécanisme de<br>notification.                 |
| M'avertir quotidiennement des<br>nouveaux messages : | Notification journalière de la publication<br>d'un<br>message.                    |
| M'avertir de chaque message posté :                  | Notification instantanée de la publication d'un                                   |

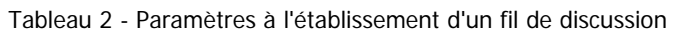

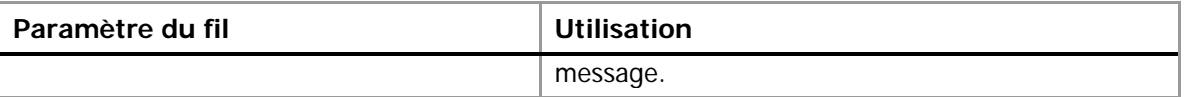

PARTICIPER À UN FIL DE DISCUSSION RELIÉE À UN CONCEPT<br>La participation à un fil discussion est le discussion des métadores en la participation La participation à un fil discussion s'effectue de manière tout à fait semblable aux autres mécanismes de gestion de fil de discussion que l'on retrouve dans l'Internet. La présentation des messages est organisée en fonction de la hiérarchie des échanges.

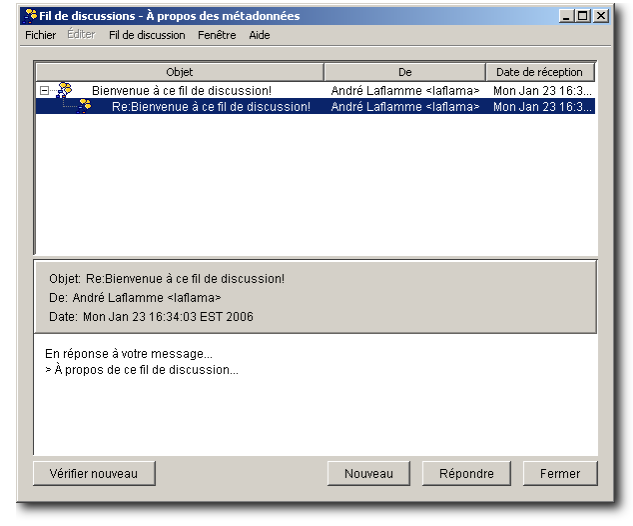

Figure 5 - Fenêtre de gestion des messages d'une discussion.

Tableau 3 - Commandes de la fenêtre de gestion des messages de discussion.

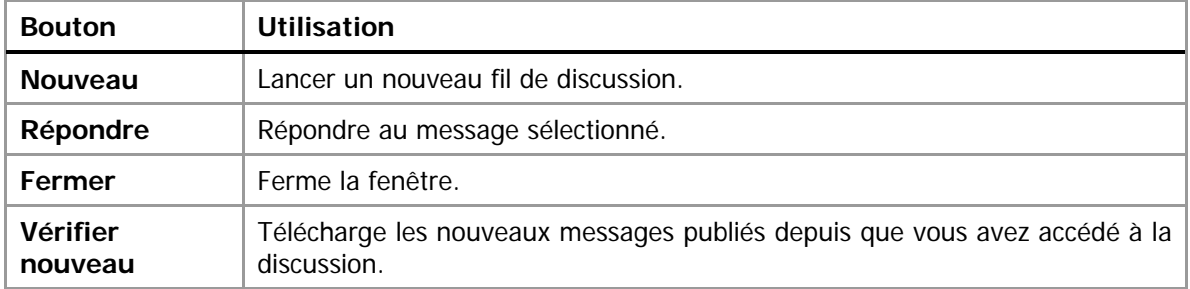

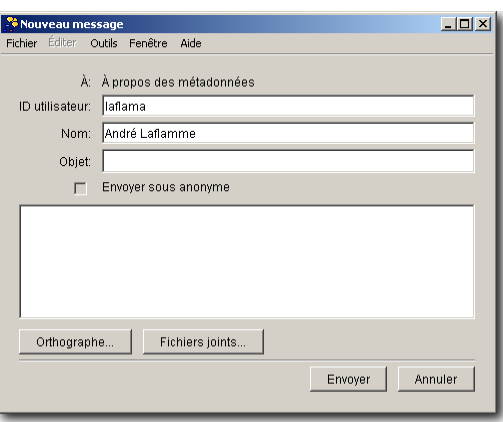

Figure 6- Fenêtre de rédaction d'un message

Tableau 4 - Commandes de la fenêtre de rédaction d'un message.

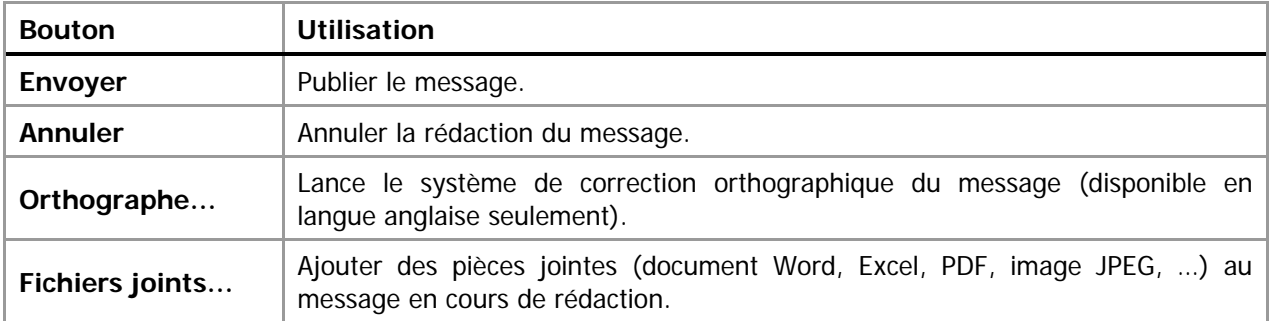

#### **Co‐construction synchrone**

En utilisant à la fois le logiciel client CmapTools ainsi que le serveur CmapServer, un concepteur de cartes conceptuelles peut partager en mode synchrone, le travail de conception avec des collègues. Ces derniers pourront intervenir directement sur les cartes conceptuelles en construisant des propositions (que le concepteur initial pourra éventuellement accepter en sauvegardant le document), en ajoutant des exemples ou des ressources, en créant des liens vers des cartes personnelles sur le serveur CmapServer.

D'abord, il faut savoir qu'une carte conceptuelle à partager doit être obligatoirement copiée sur un serveur CmapServer. Un concepteur peut d'emblée permettre la collaboration ou bien répondre à une demande de collaboration de la part d'un collègue. Pendant la séance de collaboration, un outil de clavardage (chat) est rendu disponible à tous les interlocuteurs. À la fin de la séance, il appartient au concepteur principal de sauvegarder la carte conceptuelle résultante de la collaboration.

### ACTIVER LA COLLABORATION SYNCHRONE

Pour activer la collaboration synchrone, le concepteur de la carte doit :

- 1. Copier ses cartes conceptuelles sur un serveur de cartes conceptuelles CmapServer;
- 2. Accorder les permissions nécessaires à ses collaborateurs au niveau de l'accès au dossier de projet;
- 3. Activer la collaboration synchrone (Tableau 5).

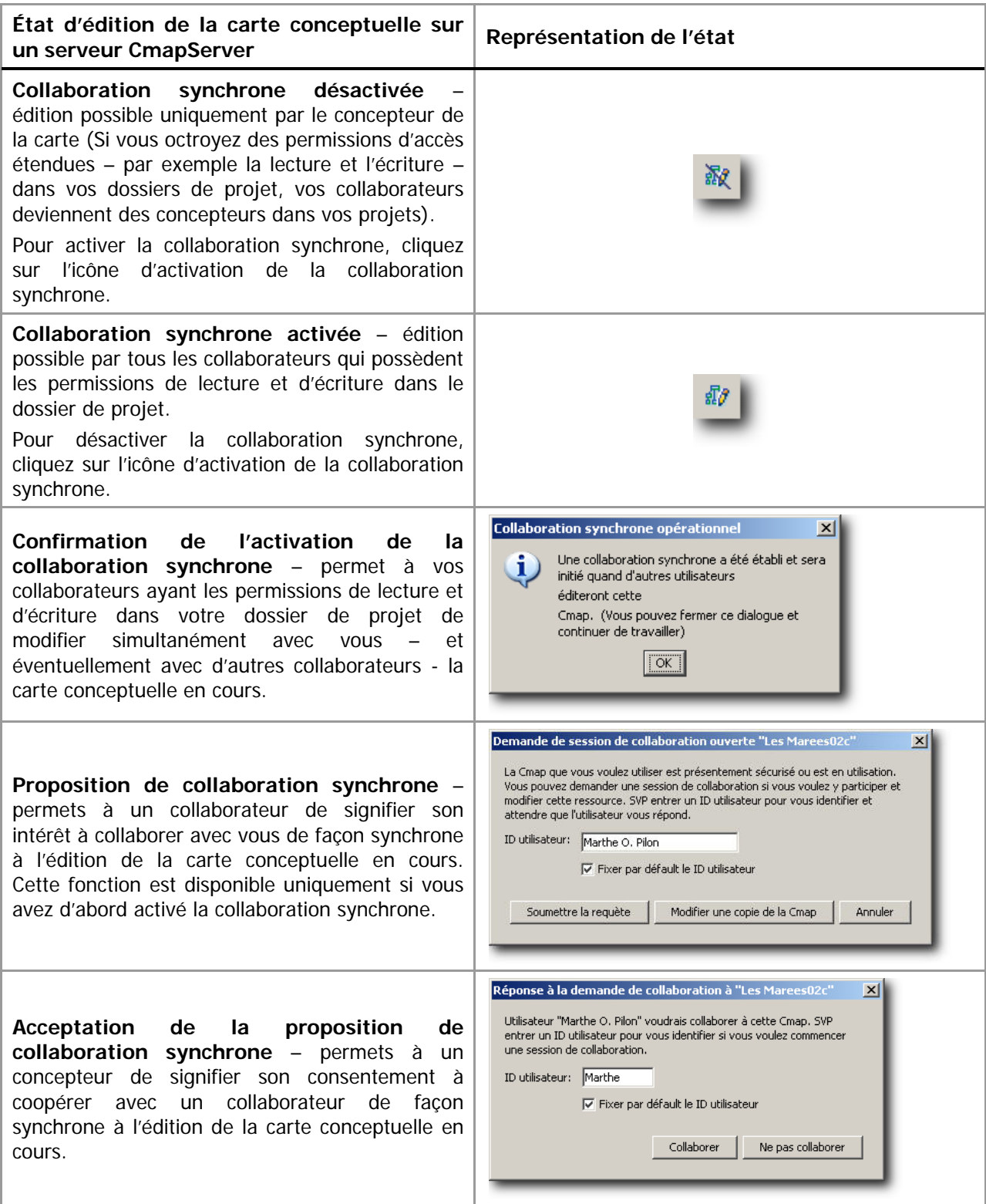

Tableau 5 - État d'édition d'une carte conceptuelle sur un serveur CmapServer

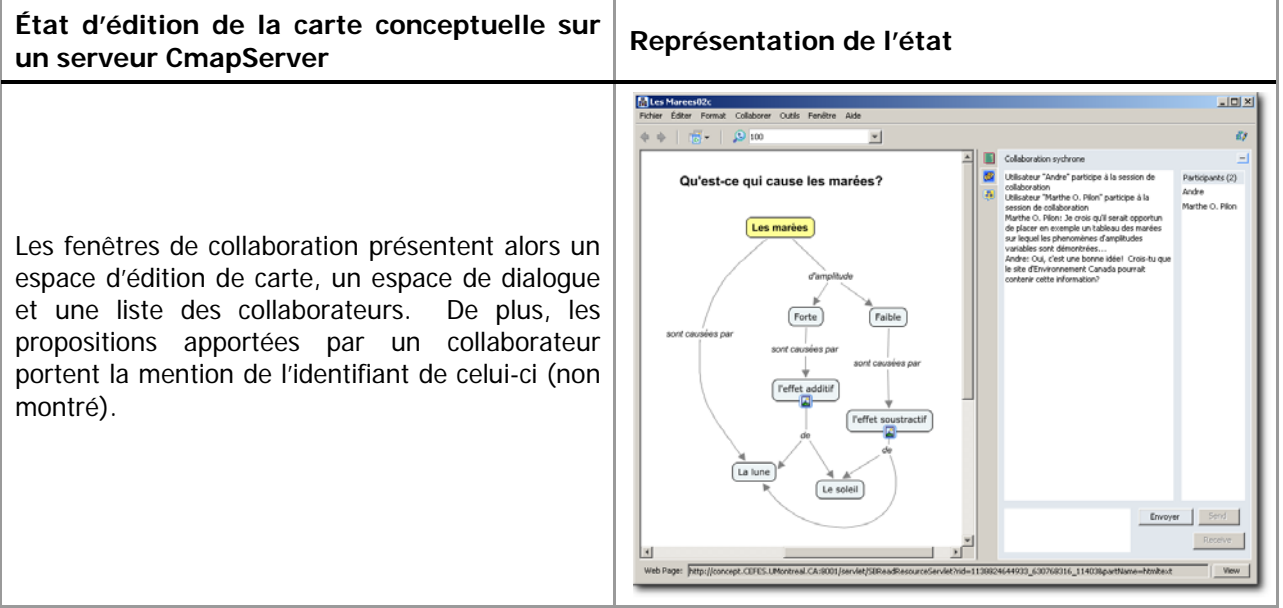